## **METAPACE**

# T-10<br>T-40<br>T-40<br>Unter Windows 18 WLAN-Installation unter Windows 10

### WLAN Interface-Einrichtung:

#### **Hinweis: Bitte benutzen Sie zur Einrichtung eine WLAN-Verbindung, keinen Router!**

- **1.** Legen Sie die Bonrolle ein.
- **2.** Halten Sie die ON- und FEED-Taste gleichzeitig gedrückt. Jetzt sollte ein Testdruck ausgedruckt werden, auf dem WLAN-Informationen stehen .
- **3.** Öffnen Sie die Netzwerkeinstellungen unter Windows 10.
- **4.** Passen Sie bitte IP-Adresse Ihres PCs (WLAN-Adapter) an die IP-Range des Druckers an.
- **5.** Stellen Sie sicher, dass Ihre Netzwerkeinstellungen korrekt sind.
- **6.** Richten Sie "Neue Verbindung oder Netzwerk" ein.
- 7. Wählen Sie "Manuell mit einem Drahtlosnetzwerk verbinden" aus. (Nur möglich mit WLAN-Adapter)
- **8.** Der Netzwerkname muss mit der SSID des Druckers übereinstimmen.
- **9.** Öffnen Sie die Kommandozeile als Administrator unter Windows 10.
- **10.** Geben Sie folgende Befehle nacheinander ein:
	- • *netsh wlan set profileparameter defaultSSID connectiontype=ibss • netsh wlan connect defaultSSID*
- **11.** Nun können Sie im Browser die IP-Adresse Ihres Druckers eingeben und die WLAN-Einstellungen anpassen.

#### **Drucker installieren:**

**12.** Führen Sie den Treiber aus.

#### **Zur Info:**

Sollte kein Ethernet/Netzwerktreiber vorhanden sein, installieren Sie das Gerät als serielles Gerät . Anschließend ändern Sie über die Druckereigenschaften unter "Ports" den seriellen Port zu TCP/IP.

#### **Alternativ einen Netzwerkdrucker hinzufügen**

Sollte der Drucker nicht auf Anhieb gefunden werden, einfach angeben, dass der zu installierende Drucker nicht gefunden wurde und anschließend den Drucker anhand der IP suchen.

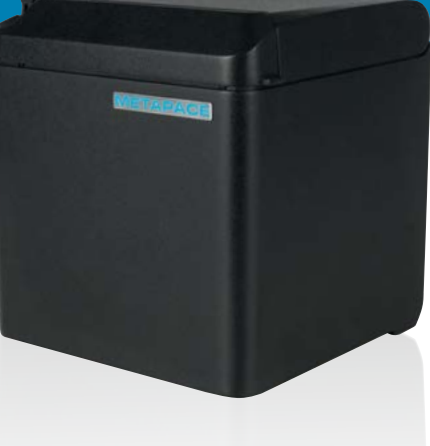

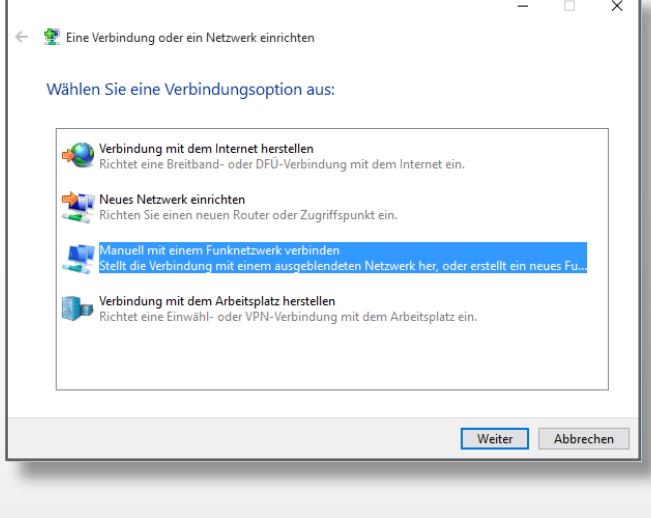